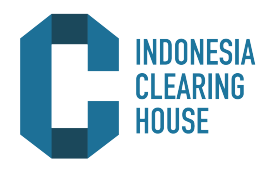

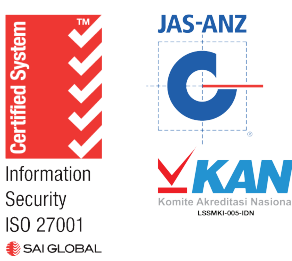

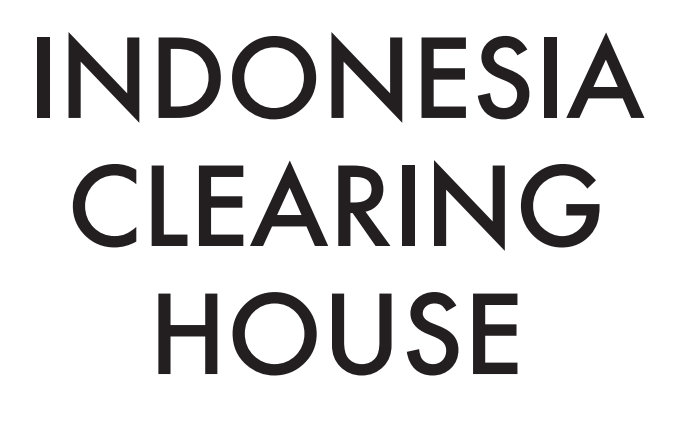

# **CLEARING REPORT USER GUIDE** 2020

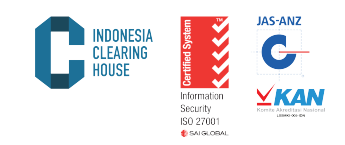

The Clearing House issues transaction reports along with financial reports according to the conditions of each clearing member. The report can be accessed from web browser with the following steps:

1. Open Internet Browser (All Browser) and type in the windows address web address, namely http://member.isiclearing.com/p clear/

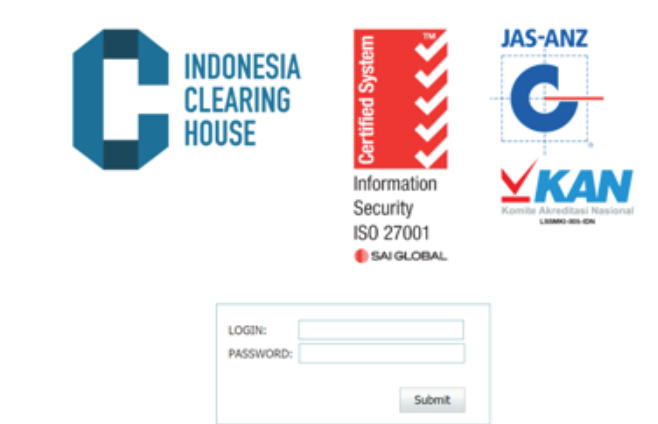

2. Enter the Login and Password provided by PT Indonesia Clearing House (PT ICH) into the Login and Password form, then click Submit.

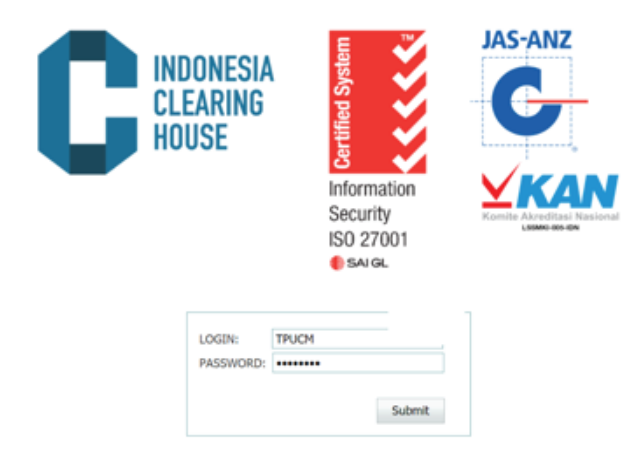

3. After successfully logging in, the Clearing Report web display is as shown below:

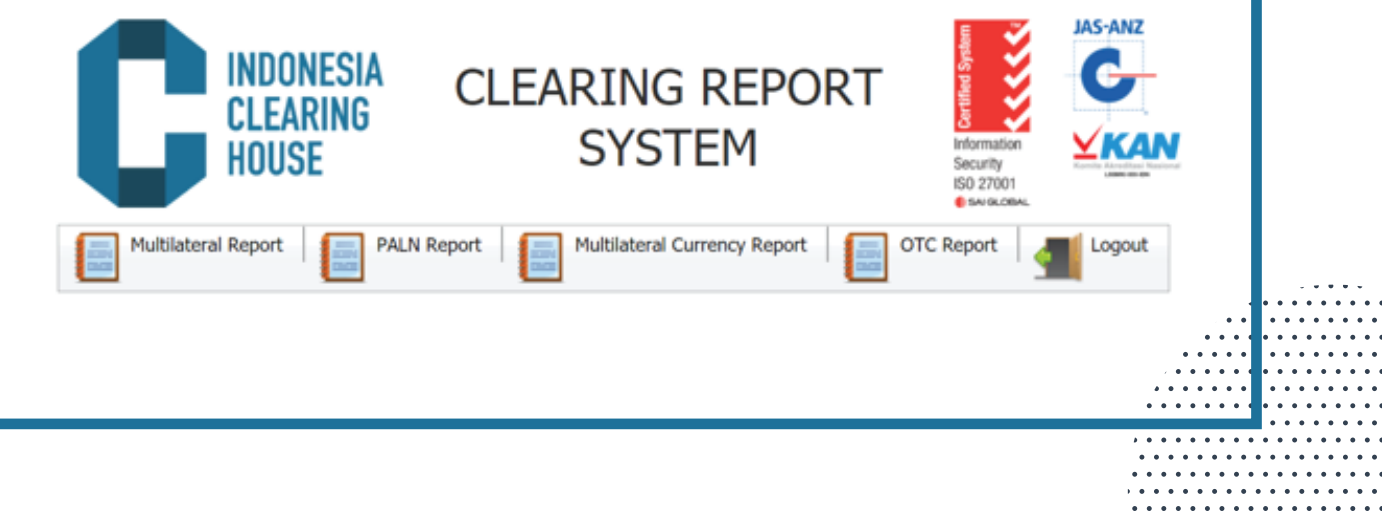

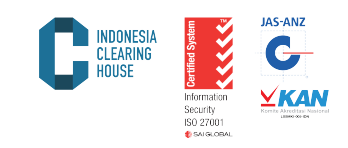

4. Select the desired report according to the transactions that occur on the exchange (Multilateral, PALN) or transactions sent / regis tered to the Exchange (OTC).

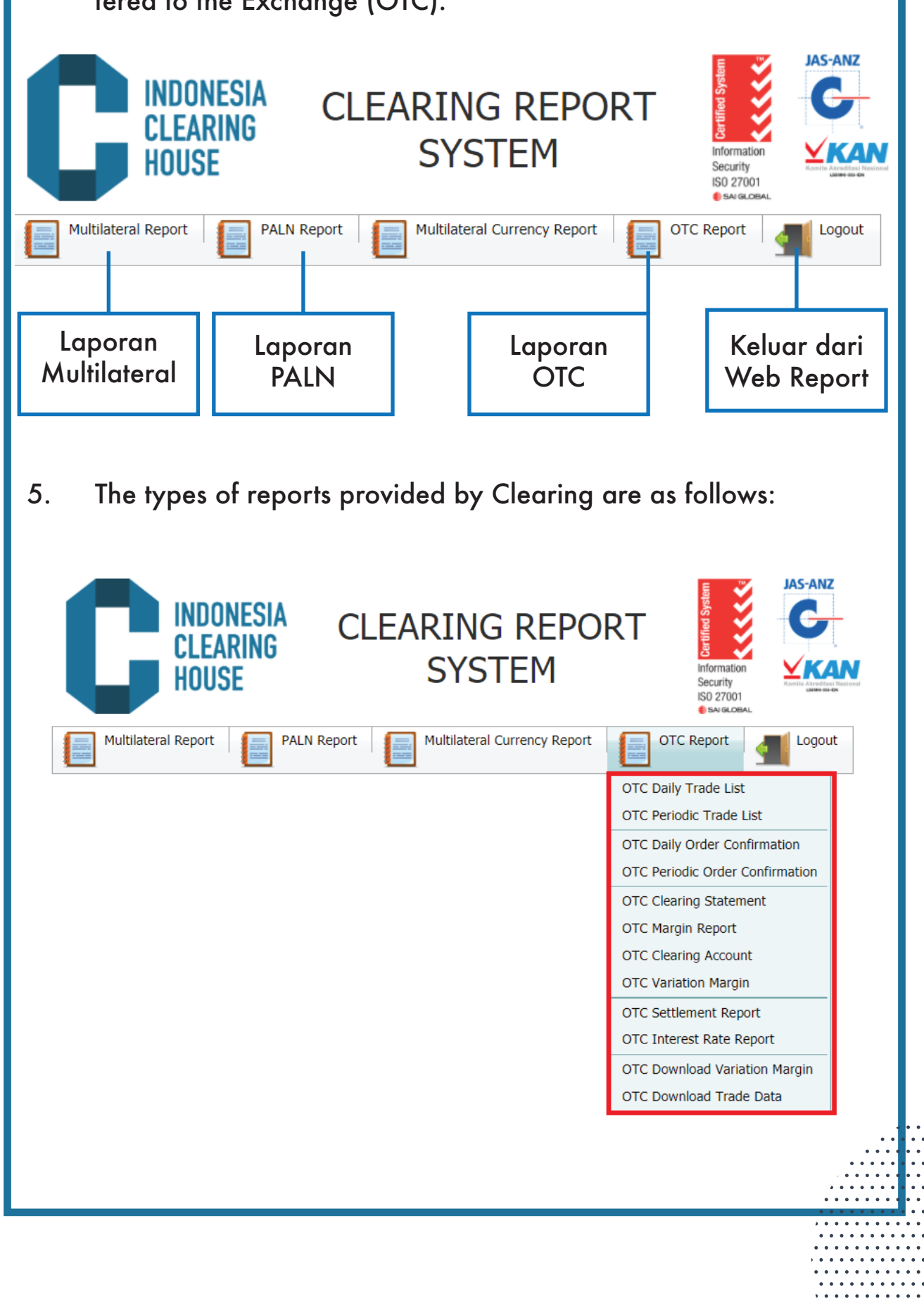

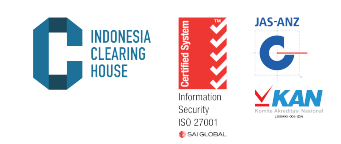

5.1. Daily Trade List:

Transaction reports that occur on the Exchange or reported to the Exchange and guaranteed by the Clearing House of PT Indonesia Clearing House (PT ICH) within one day. To get this report, please follow the steps:

a. Select the desired Product Report (Multilateral / FBOT / OTC) and select the Daily Trade List menu

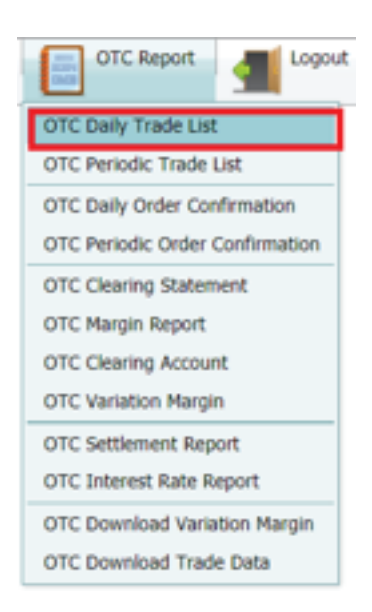

- b. Type the desired date in the "date" column
- c. Click options on the broker to determine the appropriate clearing member name
- d. Click "Submit" to display the report.
- e. Click "Cancel" to cancel

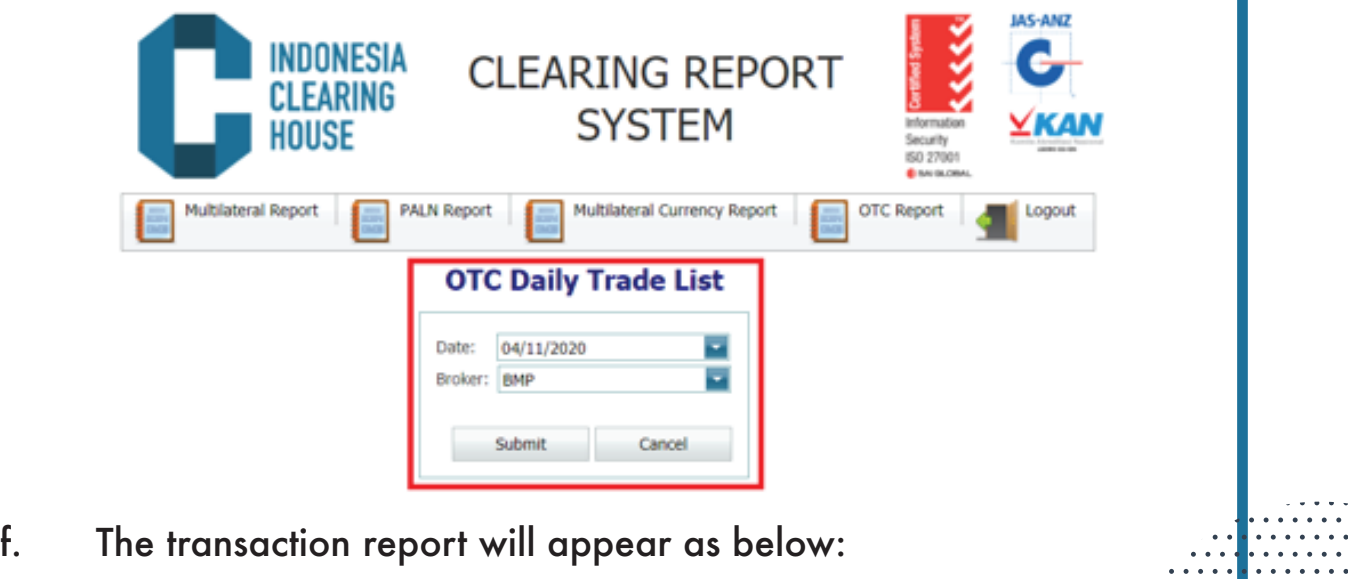

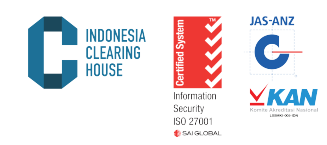

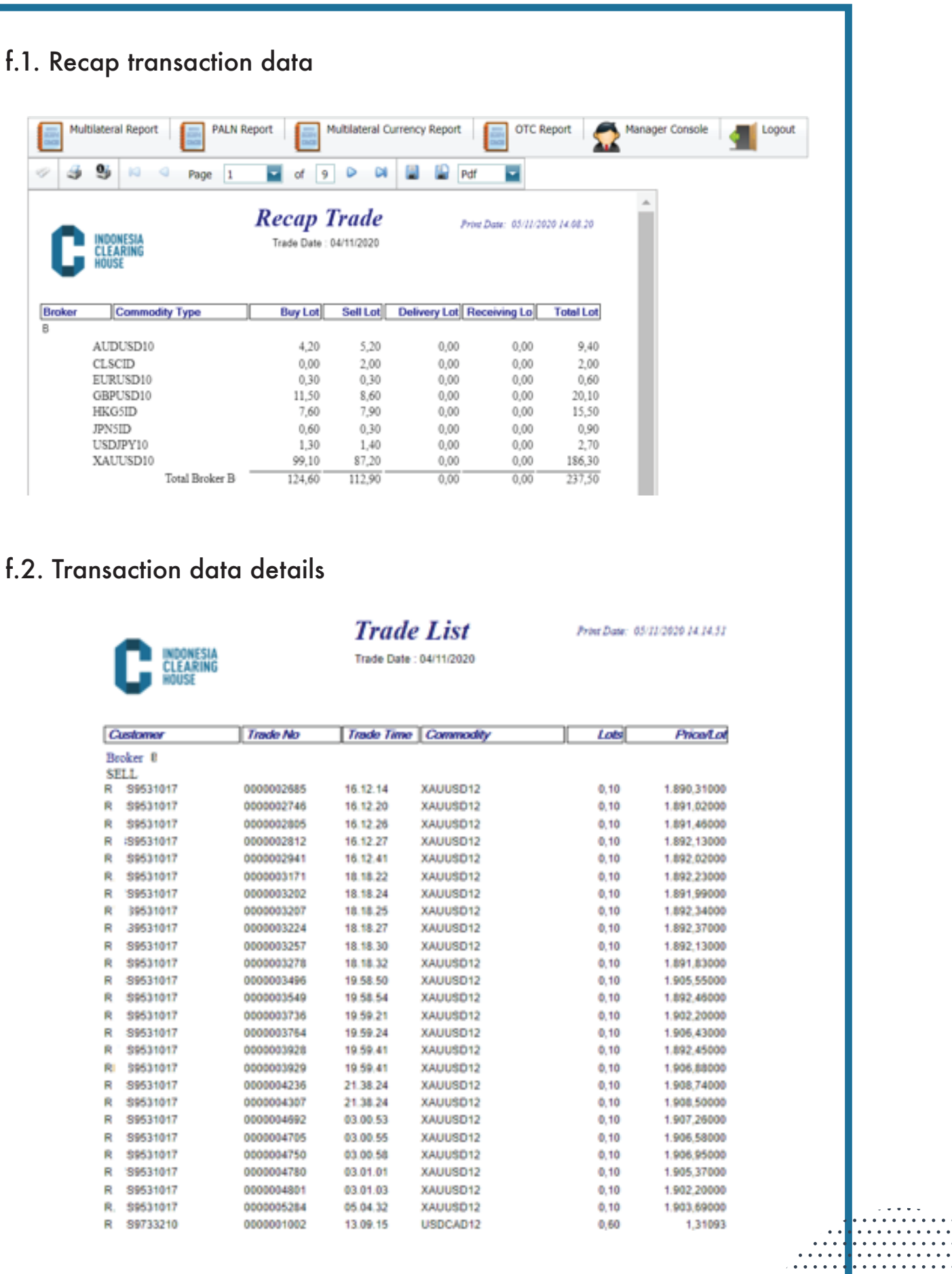

 $\cdots$ . . . . . . . . . . . . . . . . . . . . . . . . . . . . . . . . . . . . . . . . . . . . . . . . . . . . . . . . . . . . . . . . . . . . . . . . . . . . . . . . . . . . . . . . . . . . . . . . . . . . . . . . . . . . . . . . . . . . . . . . . . . . . . . .

. . . . . . . . . . . . . . . . . .

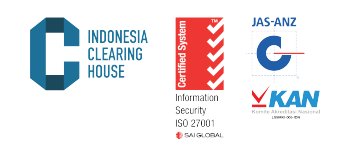

5.2. Periodic Trade List:

Transaction reports that occur on the Exchange or reported to the Exchange and guaranteed by the Clearing House of PT Indonesia Clearing House (PT ICH) within a certain period of time (Maximum 1 week). To get this report the steps that must be taken are:

a. Select the desired Product Report (Multilateral / FBOT / OTC) and select the Periodic Trade List menu

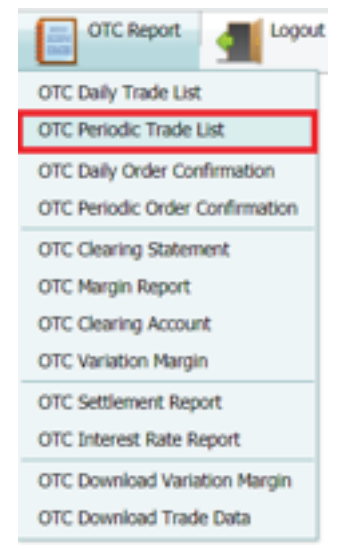

- b. Type the start date of the desired report on the "From Date" menu.
- c. Type the end date of the desired report on the "To Date" menu.
- d. Click options on the broker to determine the appropriate clearing member name
- e. Click "Submit" to display the report
- f. Click "Cancel" to cancel

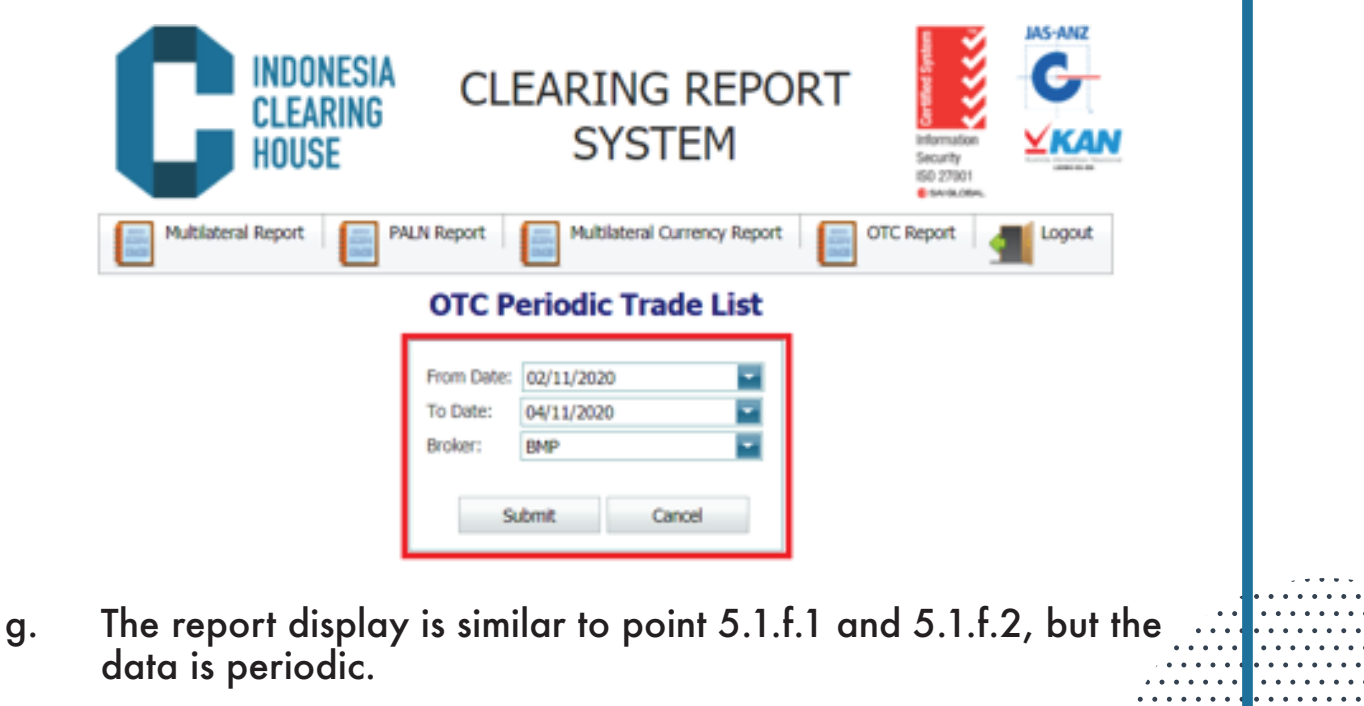

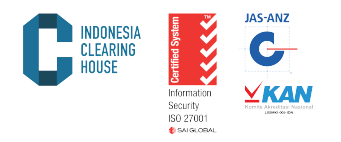

5.3. Report Daily Order Confirmation

A report on commodity and derivative product transactions along with detailed financial conditions owned by clearing members on a certain day. To get this report the steps that must be taken are:

a. Select the desired Product Report (Multilateral / FBOT / OTC) and select the Daily Order Confirmation menu

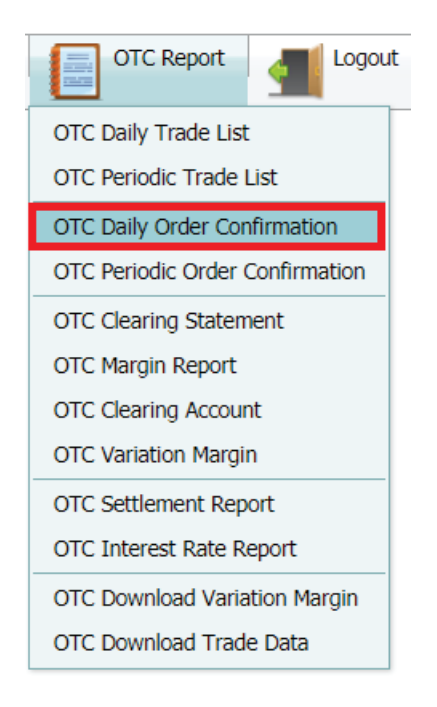

- b. Select the desired date on the "Date" sub menu
- c. Click the Clearing member code on the Broker menu
- d. Click "Currency" in IDR or USD
- e. Click "Submit" to get the report
- f. Click "Cancel" to cancel

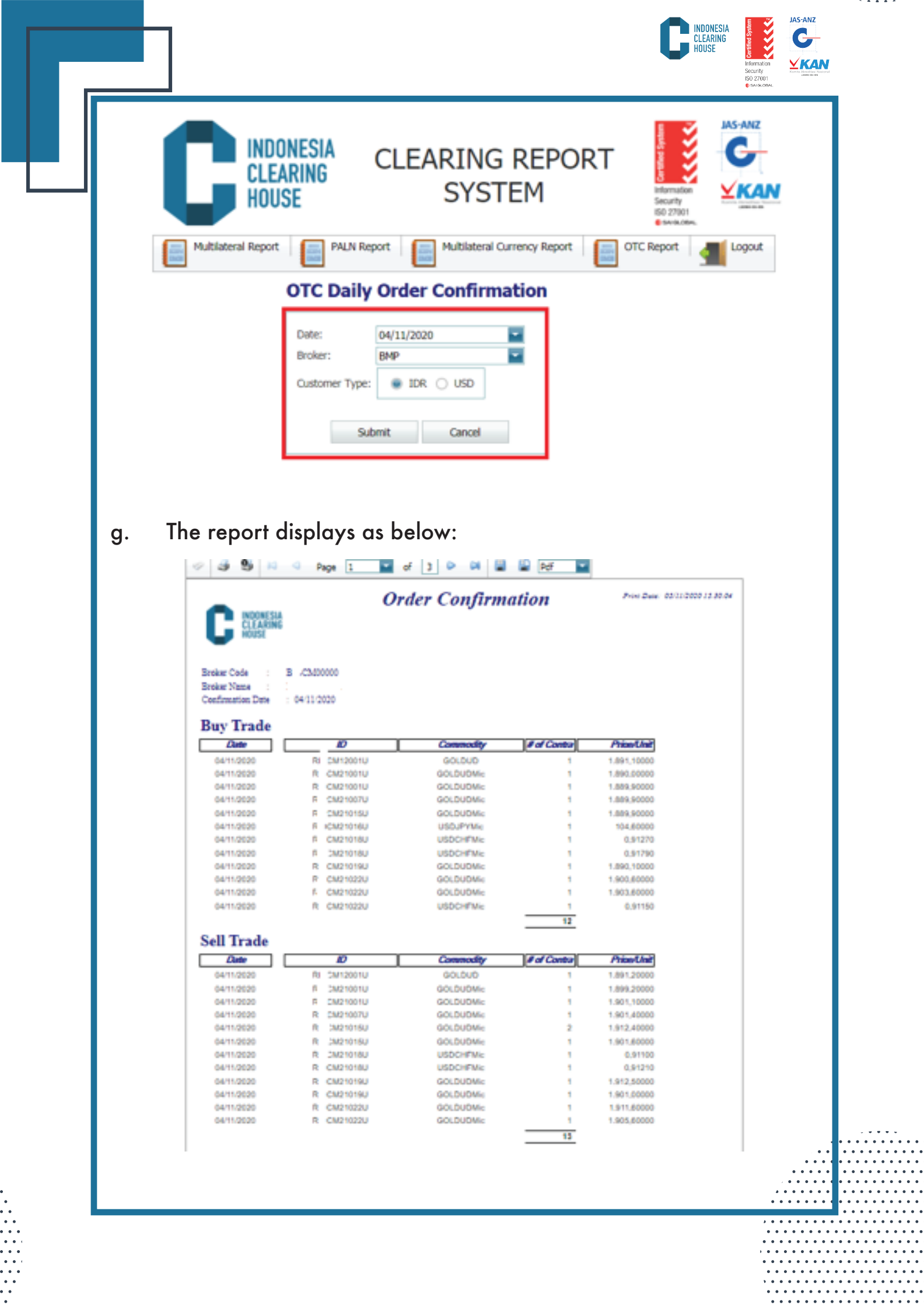

l,

.

 $\ddot{\phantom{a}}$ 

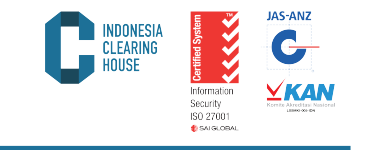

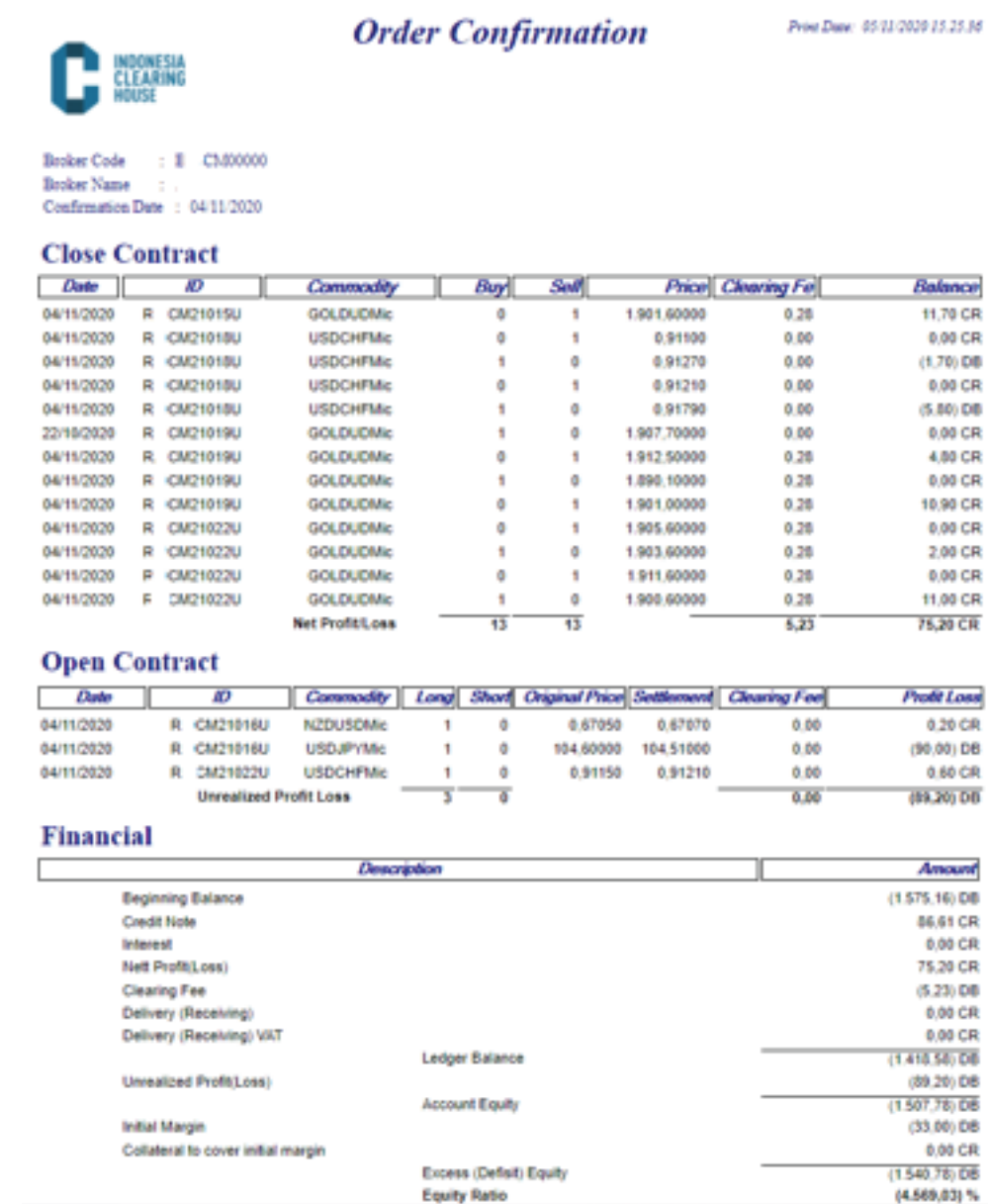

# 5.4. Periodic Order Confirmation

A report on commodity and derivative product transactions along with detailed financial conditions owned by clearing members on a certain day. To get this report the steps that must be taken are:

a. Select the desired Product Report (Multilateral/FBOT/OTC) and select the Periodic Order Confirmation menu

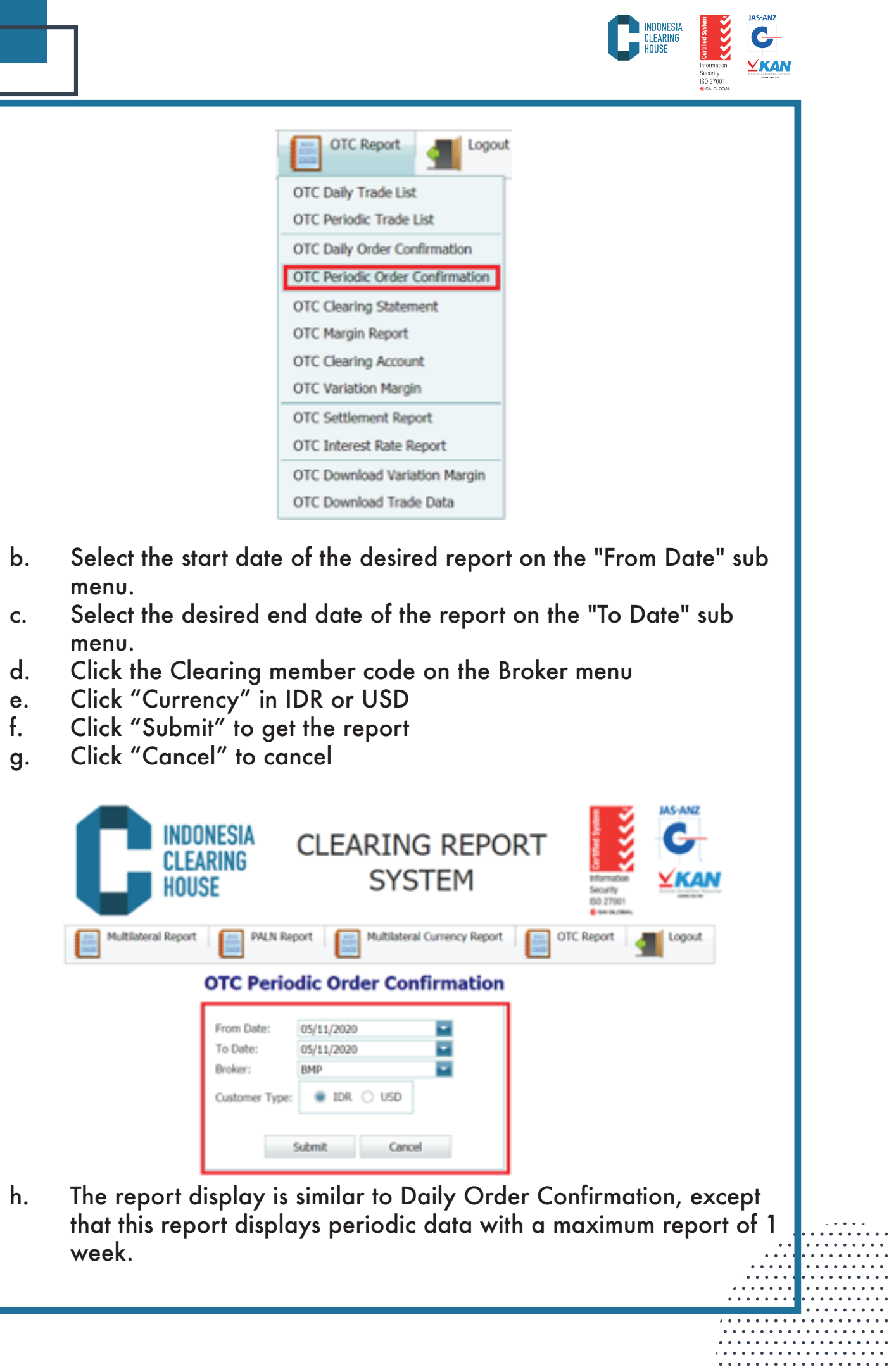

1

Ŀ

 $\ddot{\cdot}$ 

V,  $\bullet$   $\cdots$ 

. . . . . . . . . . . . . . . . . . . . . . . . . . . . . . . . .

 $\ddot{\phantom{a}}$  $\ddot{\phantom{a}}$ 

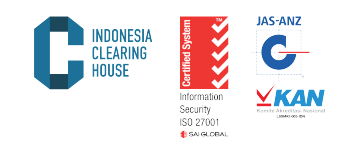

## 5.5. Clearing Statement

This report presents the Financial Condition of Clearing Members based on transactions that occur on the stock exchange and guaranteed by the clearing house PT ICH. To get this report, please follow the steps below:

a. Select the desired Product Report (Multilateral/FBOT/OTC) and select the Clearing Statement menu

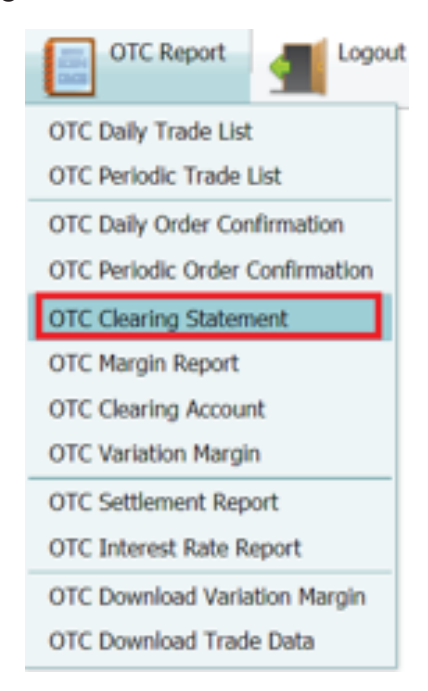

- b. Select the start date of the desired report on the "From Date" sub menu.
- c. Select the desired end date of the report on the "To Date" sub menu.
- d. Click the clearing member code on the Broker menu
- e. Click "Currency" in IDR or USD
- f. Click "Submit" to get the report
- g. Click "Cancel" to cancel

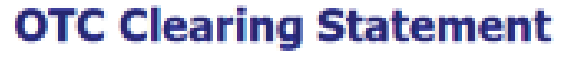

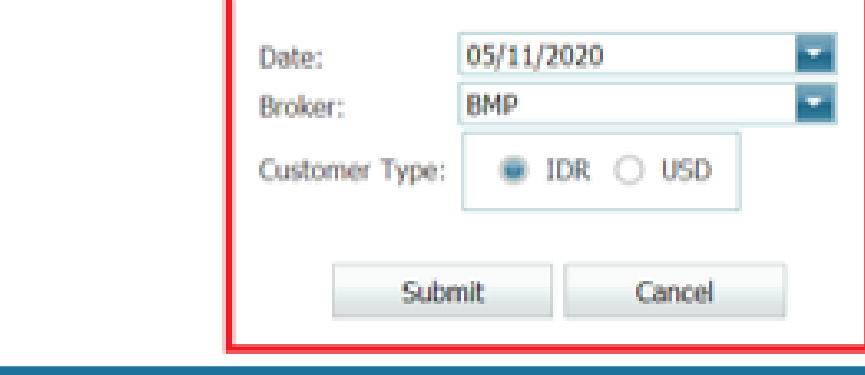

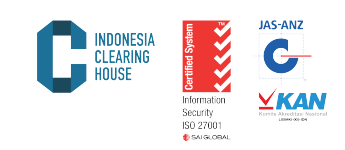

. . . . . . . . . . . . . . . . . . . . . . . . . . . . . . . . . . . . . . . . . . . . . . . . . . . . . . . . . . . . . . . . . . . . . . . . . . . . . . . . . . . . . . . . . . . . . . . . . . . .

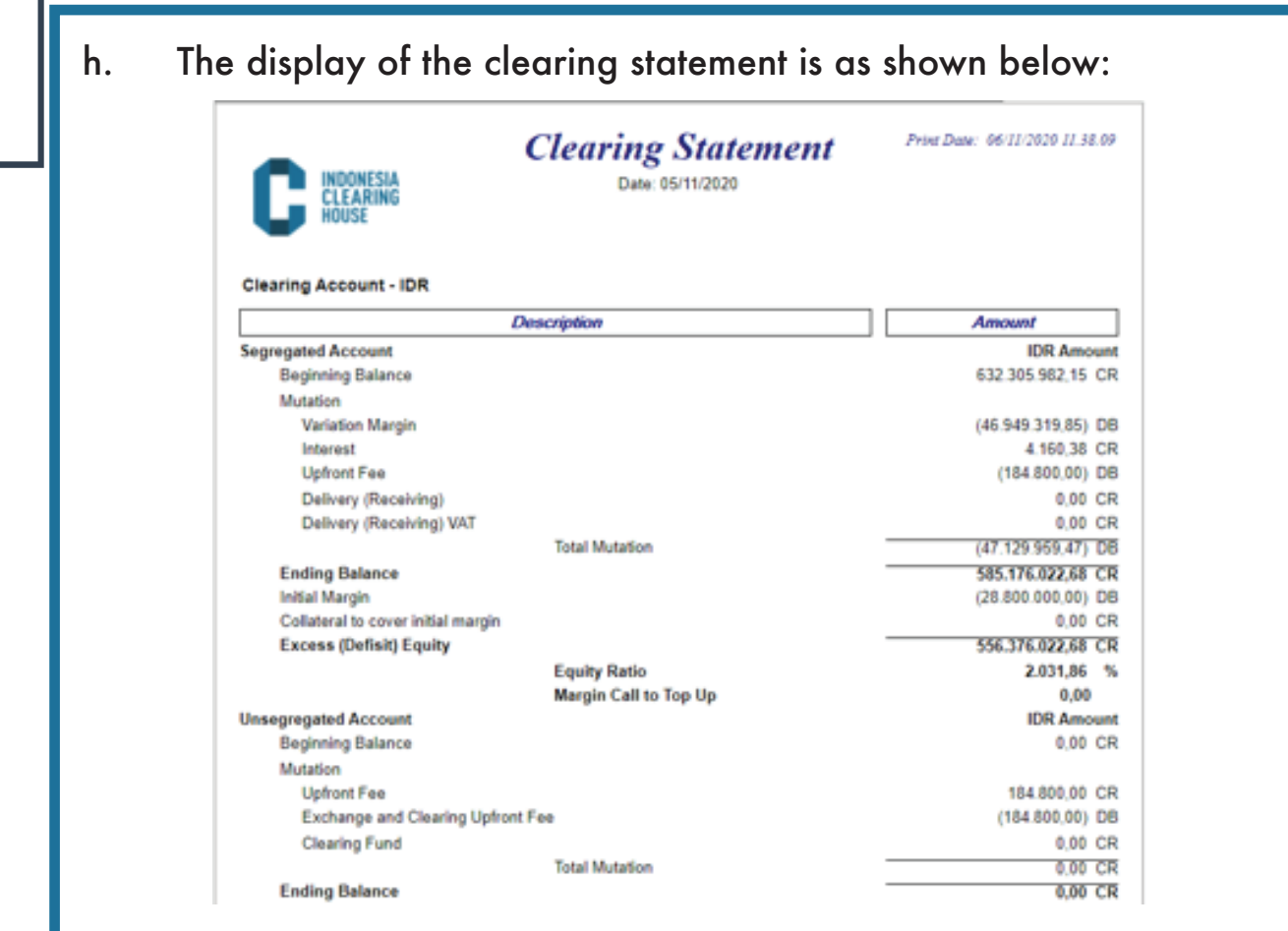

#### 5.6. Margin

This report presents the Margin that must be maintained at PT ICH Clearing House based on the open positions held by clearing members. To get this report, please follow the steps below:

a. Select the desired Product Report (Multilateral / FBOT / OTC) and select the Margin menu

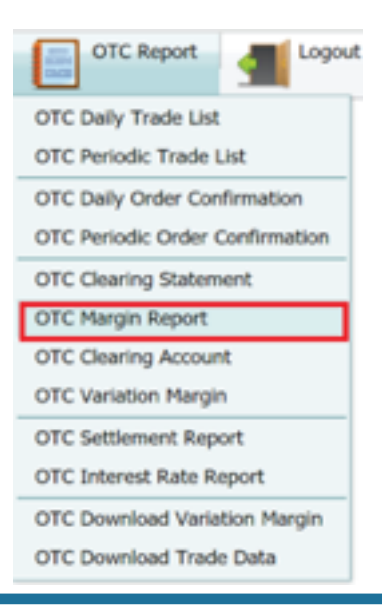

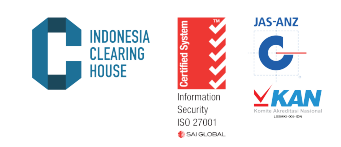

- b. Select the desired report date on the "Date" sub menu.
- c. Click the clearing member code on the Broker menu
- d. Click "Submit" to get the report
- e. Click "Cancel" to cancel

### **OTC Margin Report**

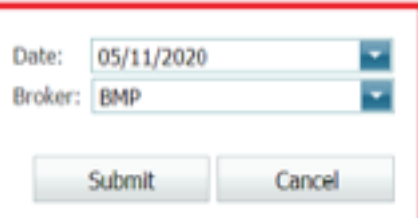

f. The Margin Report displays as shown below:

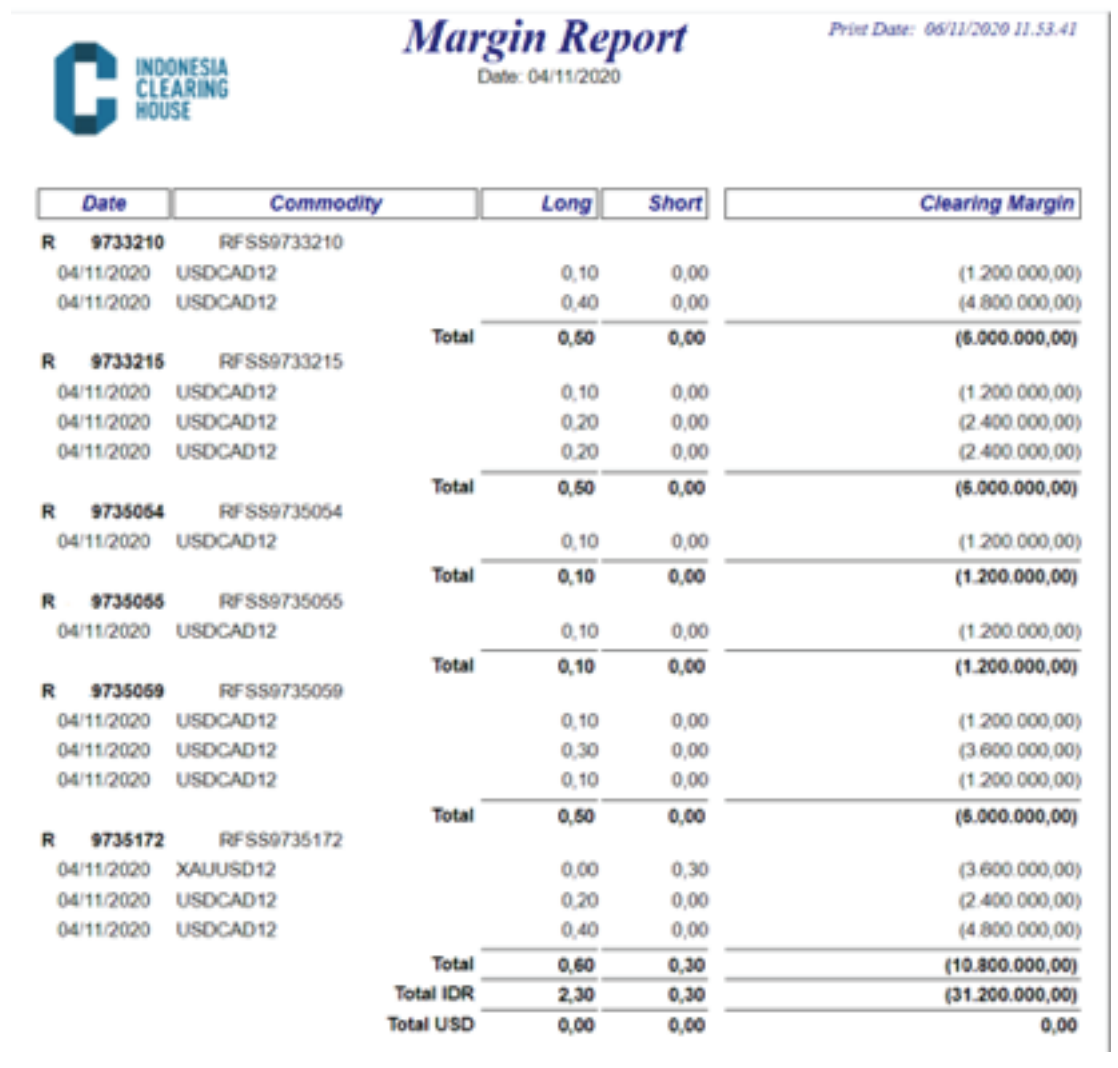

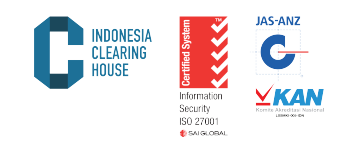

# 5.7 Clearing Account

This report presents financial transaction history (Cash Transfers) for Funds Deposits, Funds Withdrawals, Adjutments, etc. To get this report, follow these steps:

a. Select the desired Product Report (Multilateral/FBOT/OTC) and select the Clearing Account menu

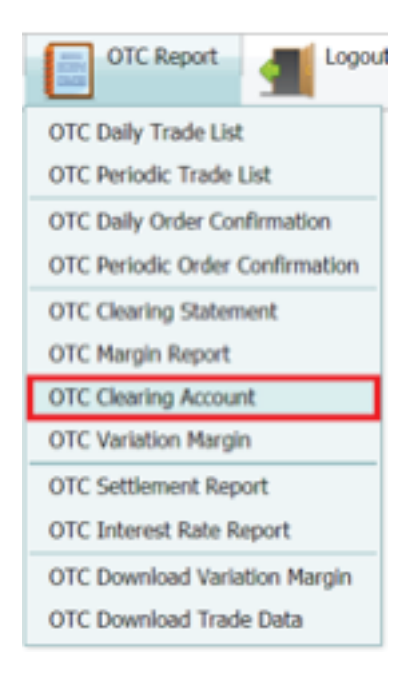

- b. Select the start date of the desired report on the "From Date" sub menu.
- c. Select the desired end date of the report on the "To Date" sub menu.
- d. Select the clearing member code on "Broker"
- e. Click "Submit" to get the report
- f. Click "Cancel" to cancel

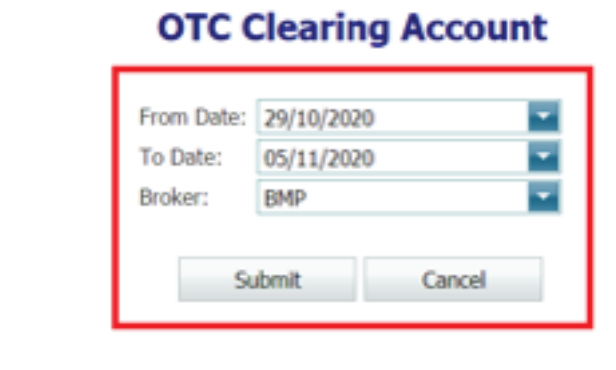

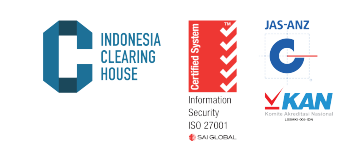

## g. The Clearing Account report display as shown below:

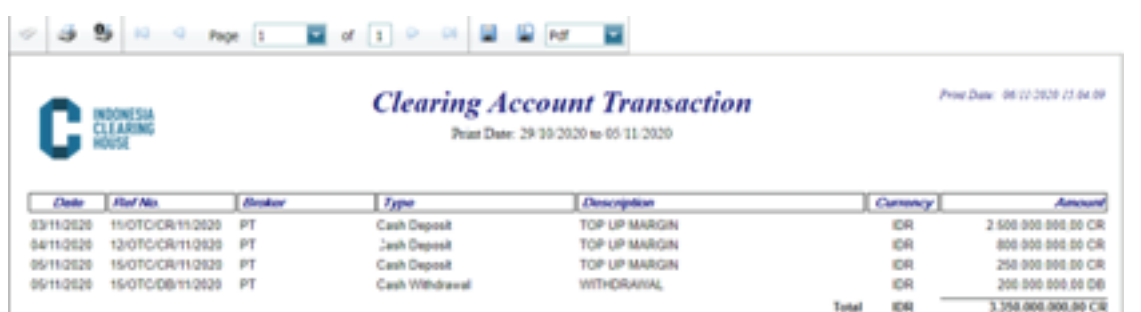

## 5.8. Variation Margin

This report presents the daily income (Variation Margin) of clearing members along with details per customer. To obtain this report, follow the steps below.

a. Select the desired Product Report (Multilateral /FBOT/OTC) and select "Variation Margin"

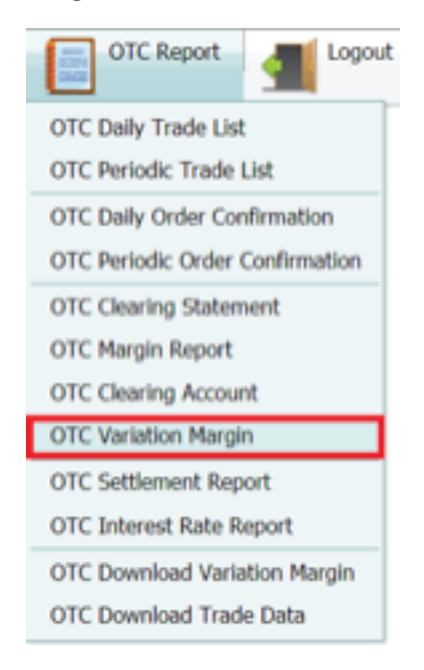

- b. Select the desired report date on the "Date" submenu.
- c. Select the clearing member code on the "Broker" menu
- d. Select the report currency in IDR or USD
- e. Click "Submit" to get the report
- f. Click "Cancel" to cancel

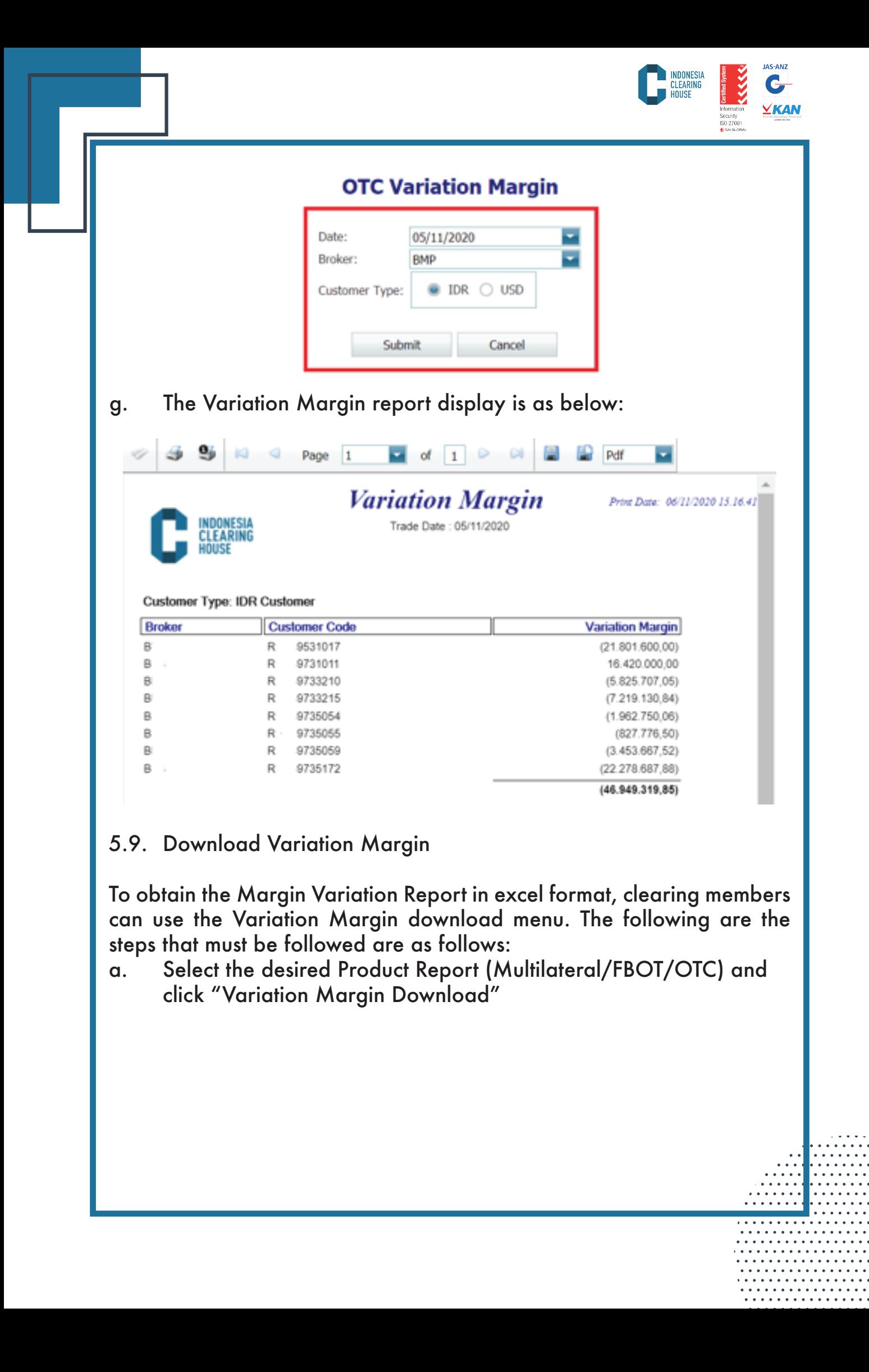

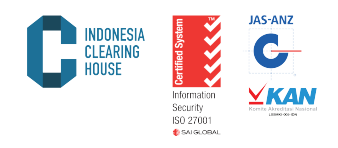

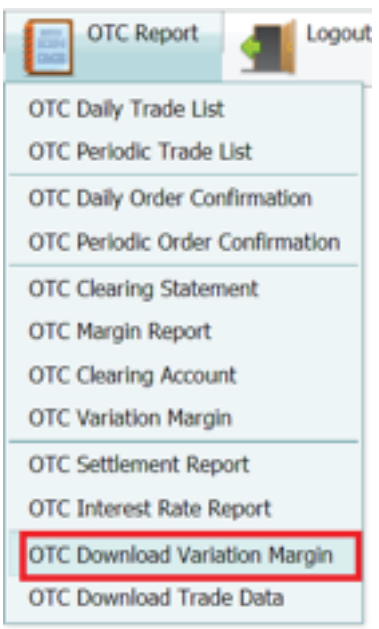

- b. Select the desired report date on the "Date" submenu.
- c. Select the clearing member code on the "Broker" menu
- d. Select the report currency in IDR or USD
- e. Select xlsx "File Type"
- f. Click "Submit" to get the report
- g. Click "Cancel" to cancel

# **OTC Download Variation Margin**

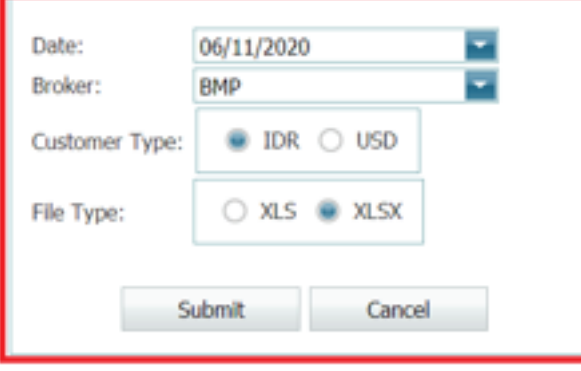

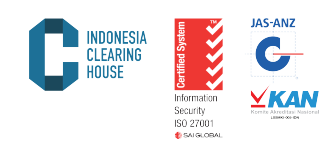

#### The report will appear as below:

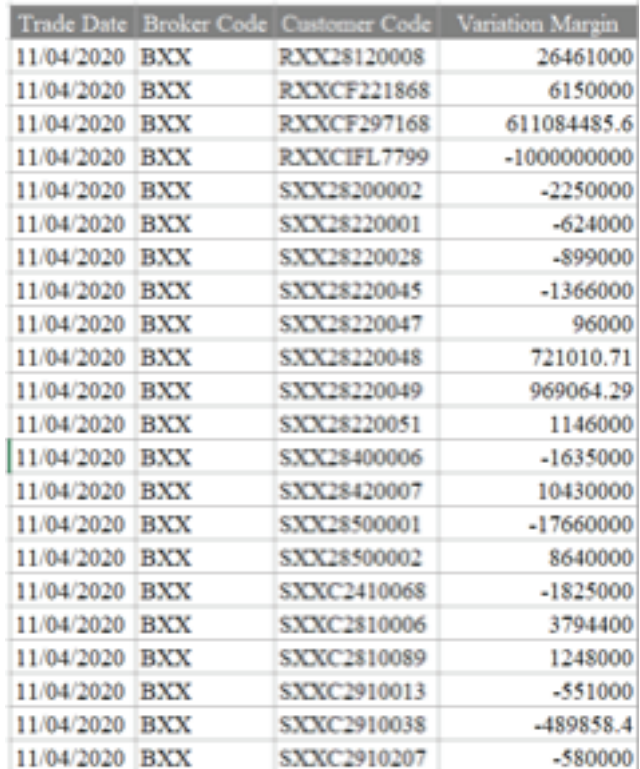

#### 5.10. Settlement Price

This report presents the daily settlement price (Settlement Price) determined by the Indonesian Commodity and Derivatives Exchange (ICDX) to calculate the unrealized value (open position) at the Clearing House of PT ICH. To get this report, follow these steps:

a. Select the desired product report (Multilateral/FBOT/OTC) and select "Settlement Report"

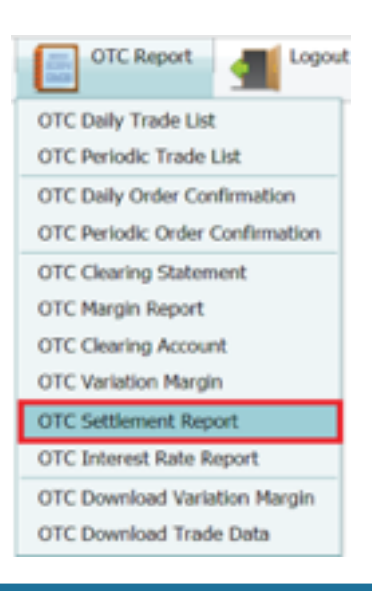

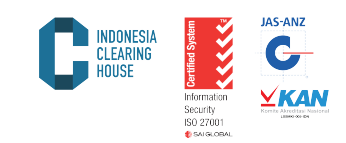

- b. Select the desired report date on the "Date" submenu.
- c. Click "Submit" to get the report
- d. Click "Cancel" to cancel

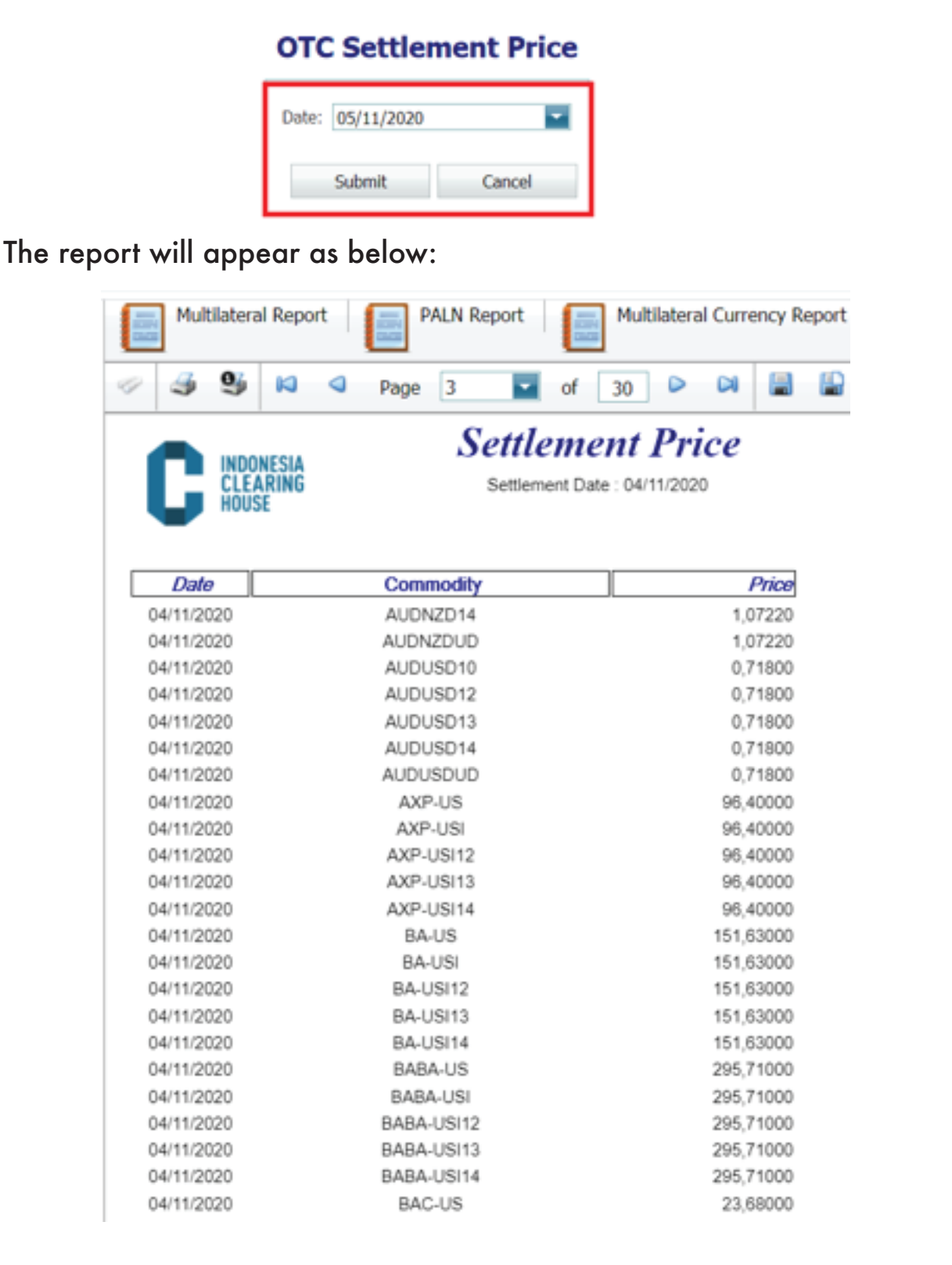

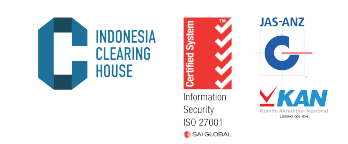

# 5.11. Interest Rate

This report presents the interests charged to open positions held by clearing members. To get this report, follow these steps:

a. Select the desired product report (Multilateral/FBOT/OTC) and select "Interest Rate Report"

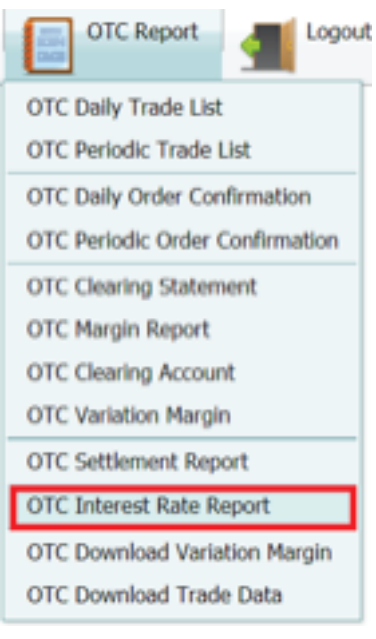

- b. Select the desired report date on the "Date" submenu.
- c. Click "Submit" to get the report
- d. Click "Cancel" to cancel

### **OTC Interest Rate Report**

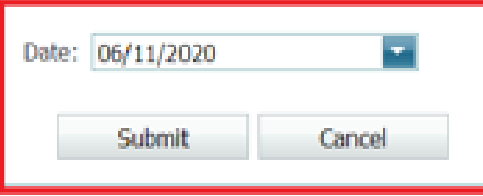

e. The report displays as below

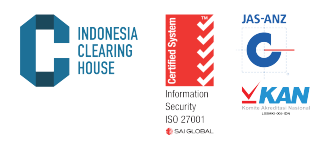

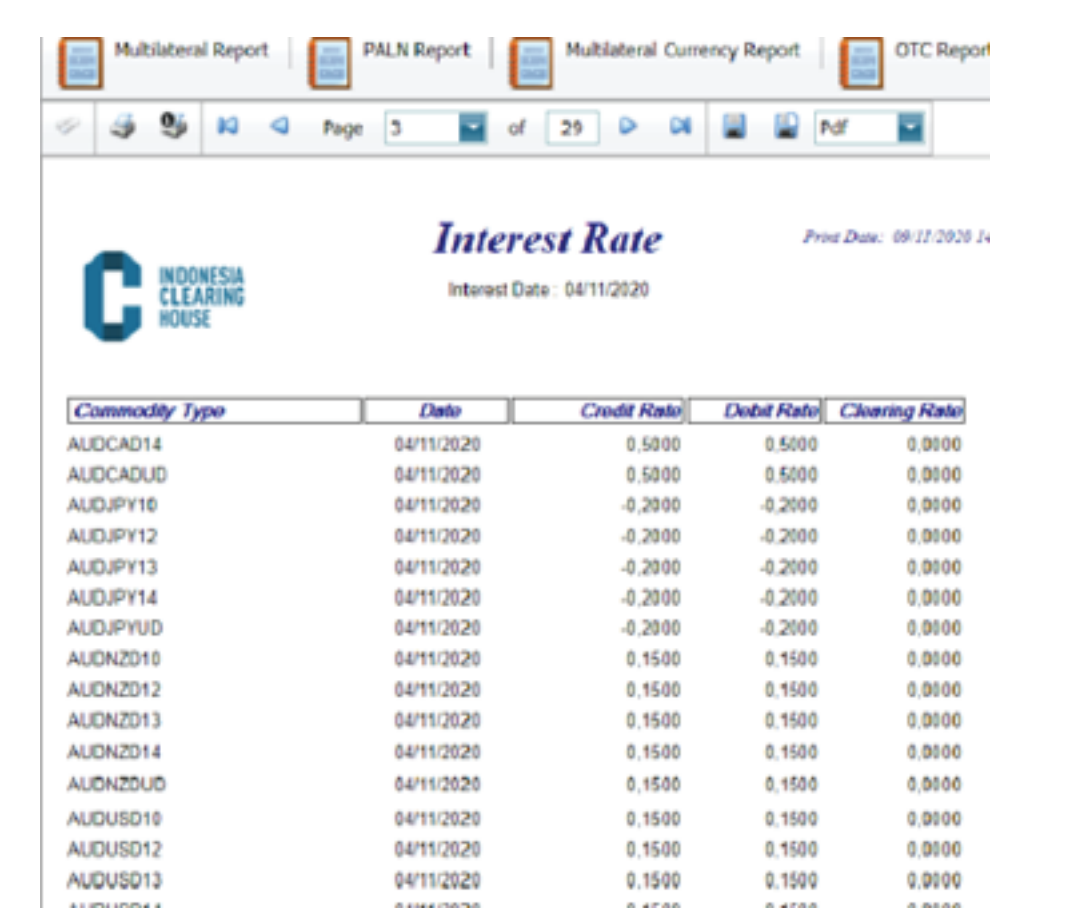

## 5.12. Download Trade Data

This report presents all transactions on the exchange or transactions that are reported to the exchange and guaranteed by the Clearing House of PT ICH in an Excel format. To obtain this report, please follow these steps:

a. Select the desired product report (Multilateral/FBOT/OTC) and select "Download Trade Data"

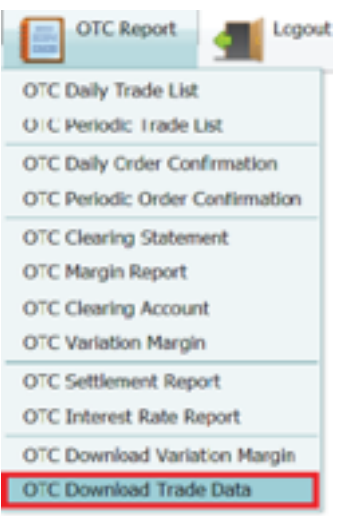

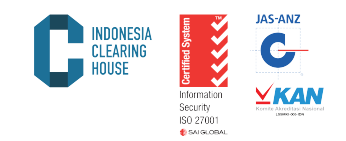

- b. Select the desired report date on the "Date" submenu.
- c. Select/type the clearing member code on the "Broker" menu
- d. Select xlsx file on the "File Type" menu
- e. Click "Submit" to get the report
- f. Click "Cancel" to cancel

# **OTC Download Trade Data**

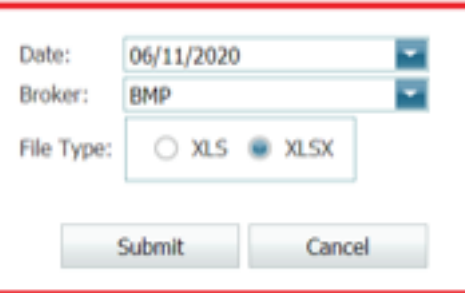

g. The result of Download Trade Data is as shown below:

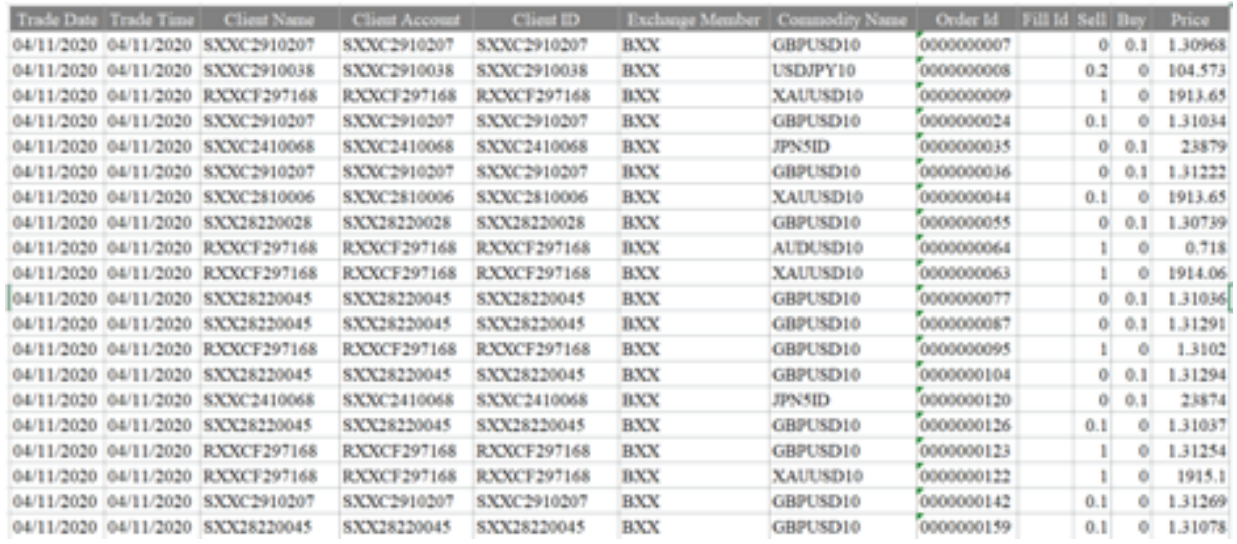

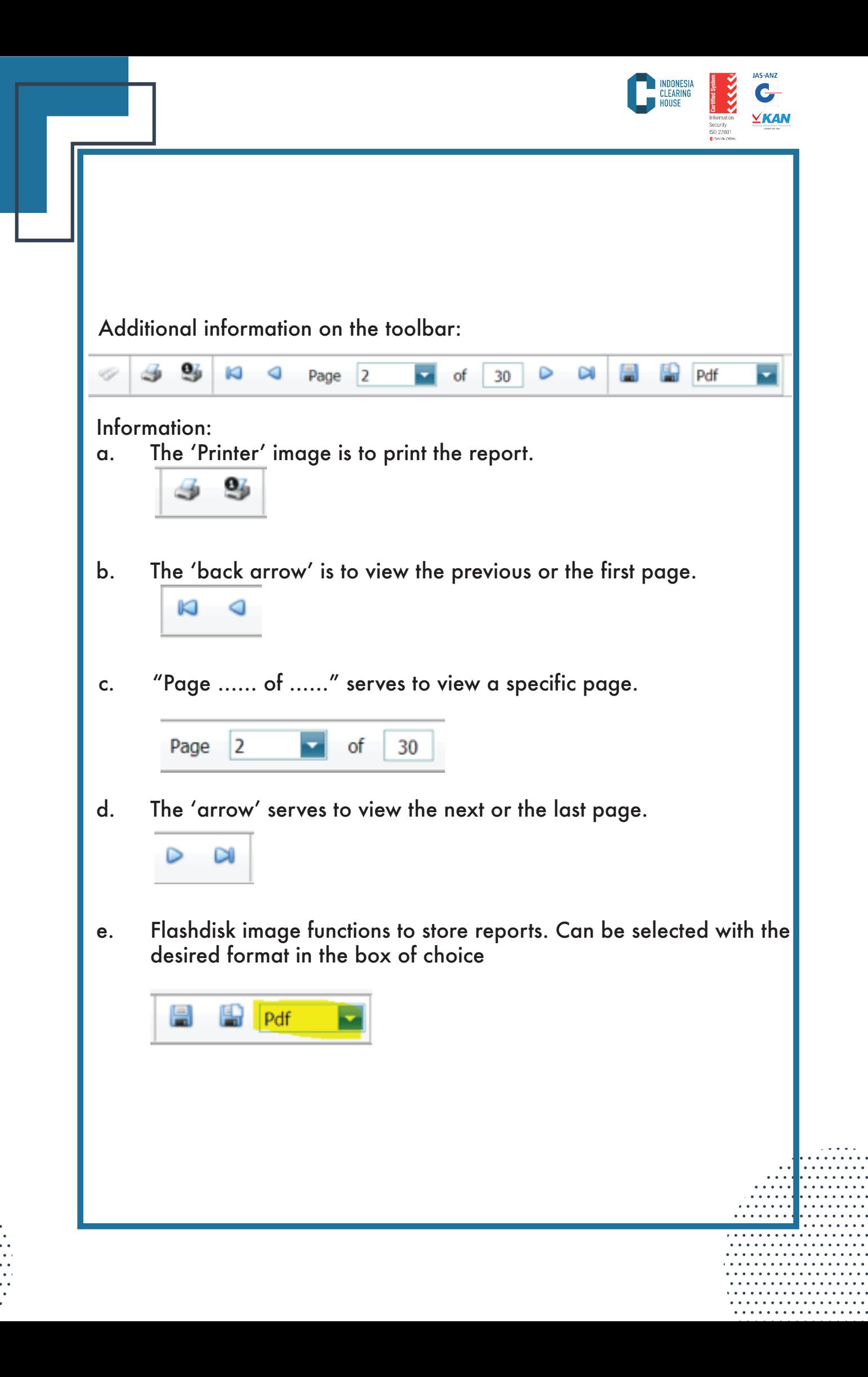